# Comment décocher le mot de passe de sauvegarde iTunes ?

#### **Windows: 1. Ouvrez iTunes sur votre ordinateur Windows.**

Connectez votre appareil à l'ordinateur à l'aide d'un câble USB. Sélectionnez votre appareil dans iTunes. Si vous y êtes invité, saisissez le code d'accès de votre appareil ou choisissez « Faire confiance à cet ordinateur » sur votre appareil.

# **2. Dans l'onglet Résumé, sous la section Sauvegardes, vous trouverez une option pour chiffrer vos sauvegardes.**

S'il est actuellement coché (activé), cela signifie que la sauvegarde est protégée par mot de passe.

### **3. Pour désactiver le mot de passe de sauvegarde, décochez la case "Crypter la sauvegarde locale".**

Une fenêtre contextuelle apparaîtra vous demandant votre mot de passe de sauvegarde actuel. Entrez le mot de passe existant et cliquez sur "Entrée" ou "OK".

Une fois que vous avez entré le mot de passe correct, la case permettant de crypter la sauvegarde doit devenir décochée. Cliquez sur le bouton « Appliquer » ou « Synchroniser » dans le coin inférieur droit de la fenêtre iTunes pour enregistrer les modifications.

Si vous ne vous souvenez pas du mot de passe, suivez le guide [ici](http://fr.tansee.com/how-to-reset-itunes-encrypted-backup-password.html) pour réinitialiser le mot de passe de sauvegarde crypté iTunes.

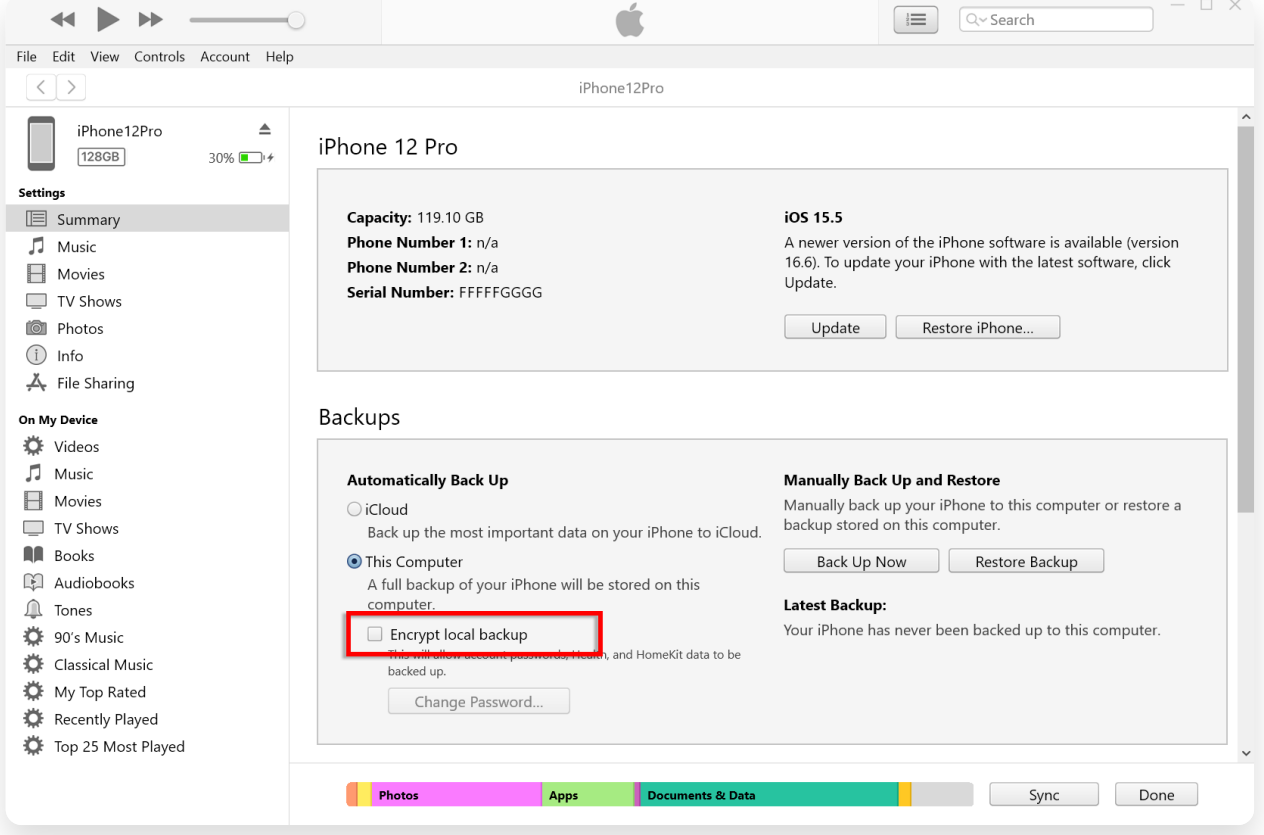

Décochez Chiffrer la sauvegarde locale sous **Windows**

#### **Mac: 1. Ouvrez une fenêtre du Finder sur votre Mac en cliquant sur l'icône du Finder dans le Dock ou en sélectionnant Finder dans le menu Apple en haut à gauche.**

Connectez votre appareil à Mac à l'aide d'un câble USB. Si vous y êtes invité, saisissez le code d'accès de votre appareil ou choisissez « Faire confiance à cet ordinateur » sur votre appareil. Dans la fenêtre du Finder, vous devriez voir votre iPhone connecté répertorié sous « Emplacements » dans la barre latérale gauche. Cliquez dessus pour le sélectionner.

# **2. Dans la section Général, vous devriez voir une option intitulée « Chiffrer la sauvegarde locale ».**

Si l'option est déjà cochée, cela signifie que la sauvegarde de votre iPhone est protégée par mot de passe.

### **3. Pour désactiver le mot de passe de sauvegarde, décochez la case "Crypter la sauvegarde locale".**

Si la sauvegarde de votre iPhone est protégée par mot de passe, une invite apparaîtra vous demandant de saisir le mot de passe de sauvegarde.

Si vous ne vous souvenez pas du mot de passe, suivez le guide *[ici](http://fr.tansee.com/how-to-reset-itunes-encrypted-backup-password.html)* pour réinitialiser le mot de passe de sauvegarde crypté iTunes.

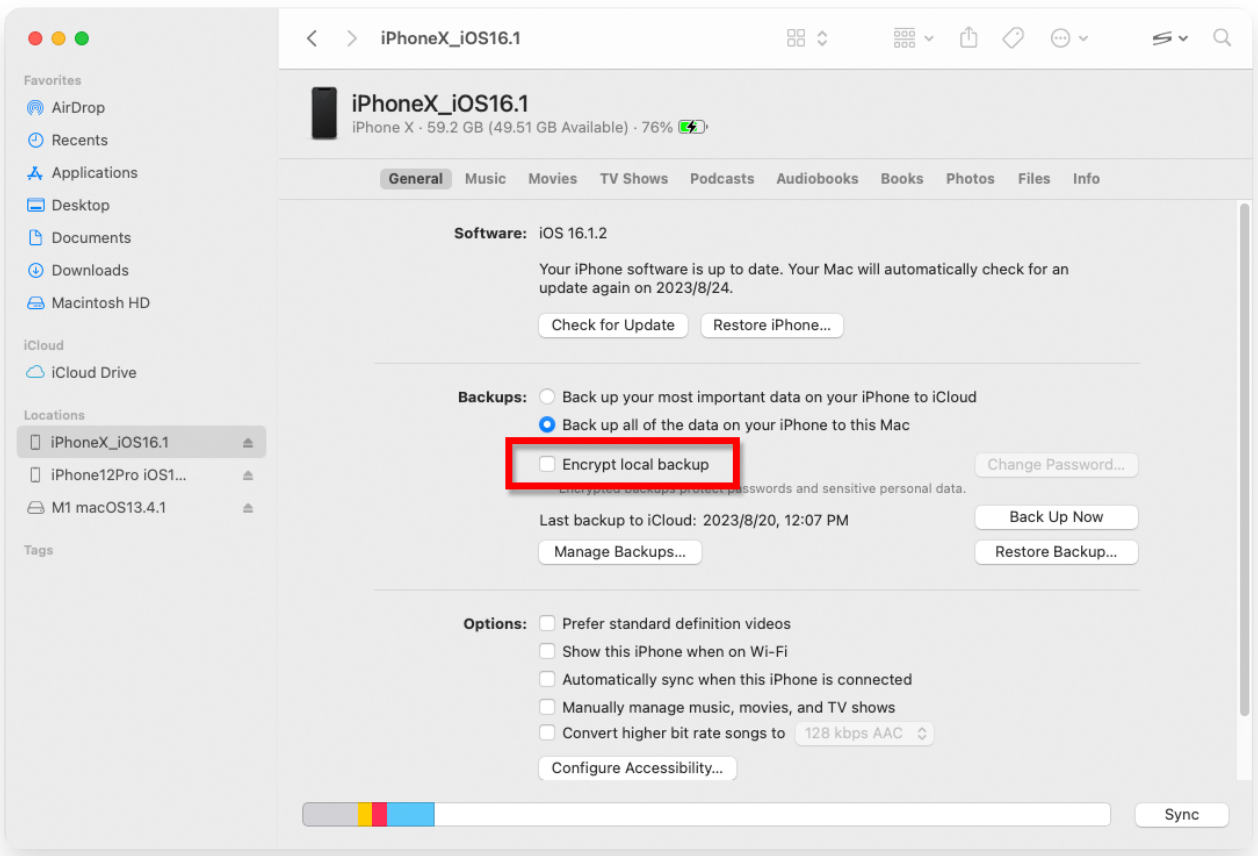

Décochez Chiffrer la sauvegarde locale sur **Mac**

Tansee a la capacité d'extraire tous les fichiers de sauvegarde iTunes ou Finder, d'enregistrer tous les messages dans un fichier PDF et d'imprimer avec précision tous les messages contenus dans les fichiers de sauvegarde, y compris les pièces jointes.

[Comment extraire des fichiers de sauvegarde iTunes à l'aide de Tansee ?](http://fr.tansee.com/how-to-extract-itunes-backup-files.html)

[Où se trouvent les sauvegardes iTunes Store et comment les trouver ?](http://fr.tansee.com/where-does-itunes-store-backups-and-how-to-find-them.html)

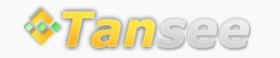

© 2006-2024 Tansee, Inc

[Page d'accueil](http://fr.tansee.com/) [Soutien](http://fr.tansee.com/support.html)

[politique de confidentialité](http://fr.tansee.com/privacypolicy.html) [Affilier](http://fr.tansee.com/affiliate.html)

[Contactez-nous](http://fr.tansee.com/contact.html)